# Exhibitor Guide for CCPIT Exhibition Cloud Platform

www.ccpit-expo.com

贸促云展平台 CCPIT Exhibition Cloud Platform

# Contents

- 1 Overview
- 2 Page Description
- 3 User Guide for Online Booth
- 4 Live Broadcast Manual

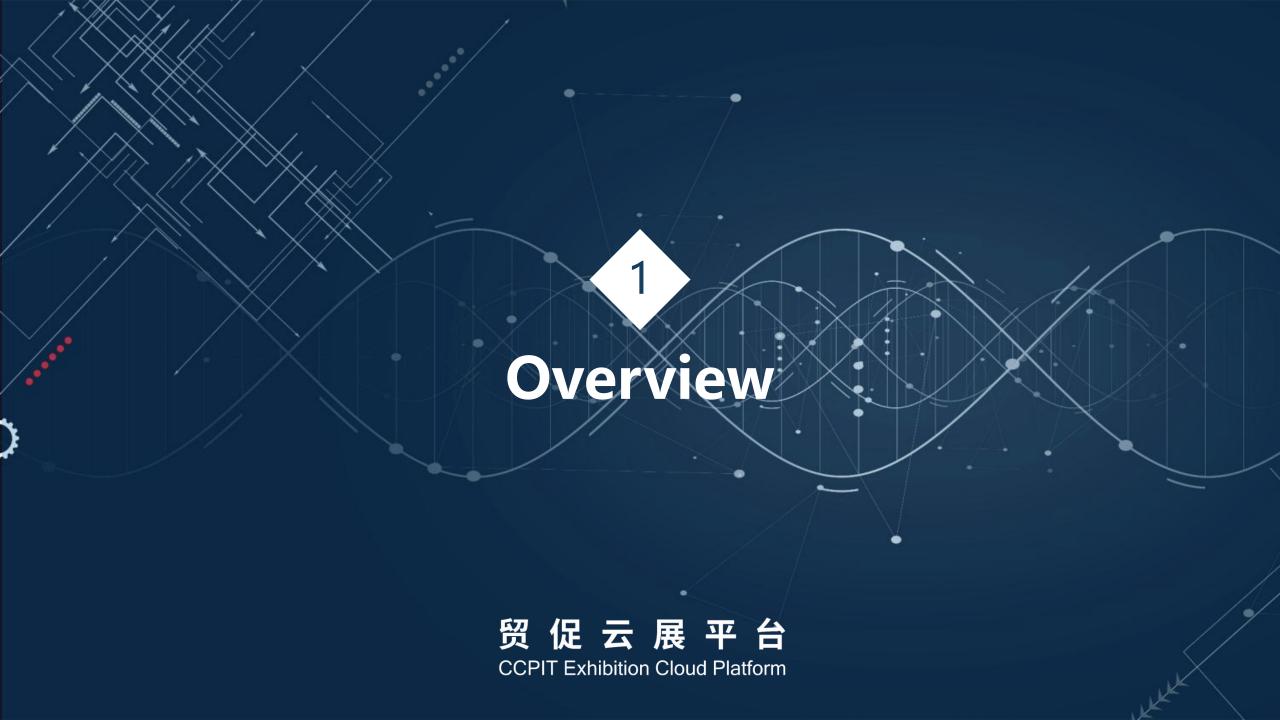

- ◆ CCPIT Exhibition Cloud Platform( hereinafter referred to as the Platform) is a new generation of digital exhibition business commissioned by China Council for the Promotion of International Trade (CCPIT) and built by China International Exhibition Center Group Corporation (CIECC).
- The Platform mainly serves the exhibitors who can not participate in offline exhibitions, exhibitors can build online booths to display exhibits, corporate image, corporate culture, etc.
- ◆ The exhibits can be displayed not only by words, pictures and videos, but also by 3D Light models.
- ◆ Buyers and visitors can search for exhibitors, browse exhibitors' pages and exhibits, and exchange business cards and negotiate online through the Platform.

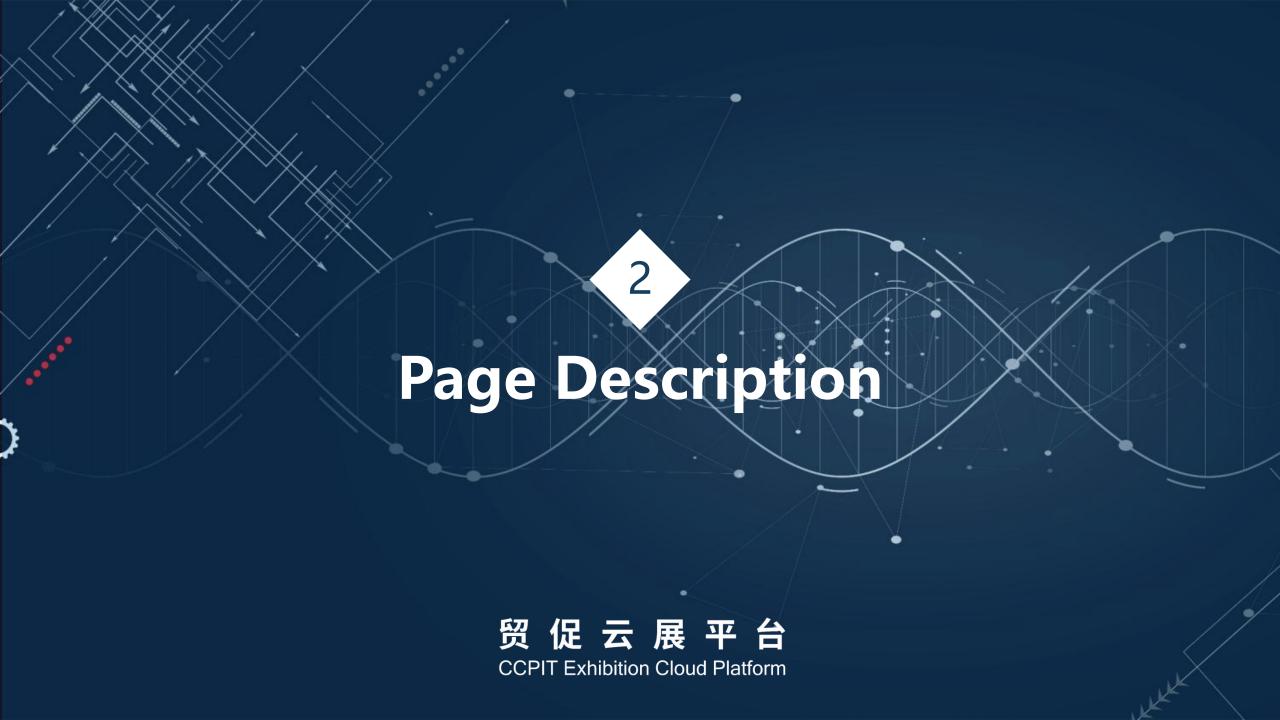

#### **Platform Home Page**

### 贸促云展平台

**CCPIT Exhibition Cloud Platform** 

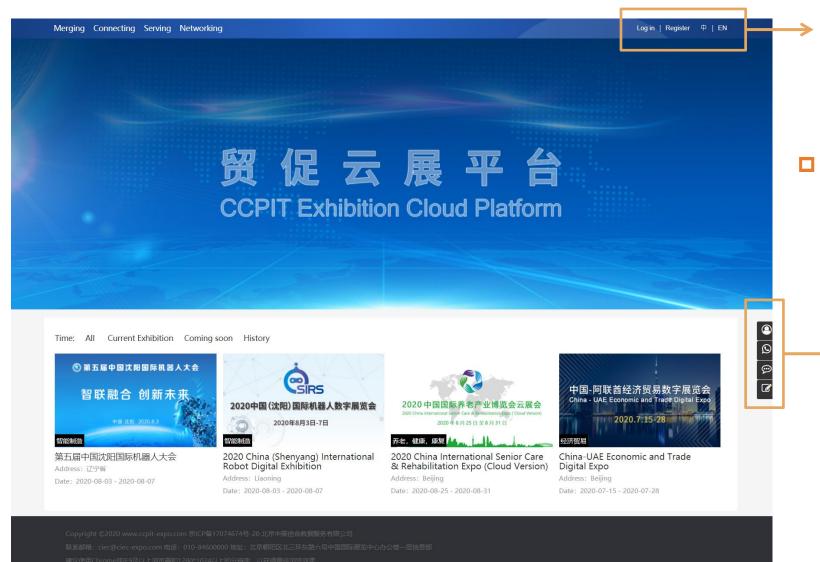

The home page of the platform will display all current, closed and potential future exhibitions.

Login, registration portal and multi-

language switch

Right floating bar includes Customer Center, Customer Service, Messages and Feedback

# **Registration Page**

贸促云展平台 CCPIT Exhibition Cloud Platform

Hello! Welcome to CCPIT EXPO! Please login

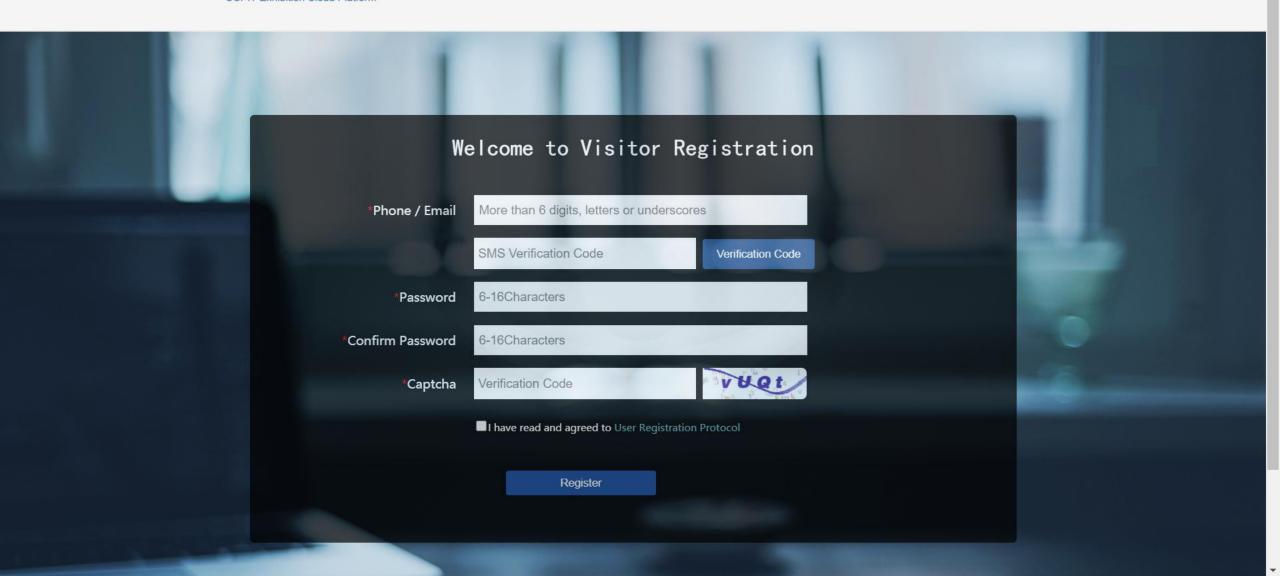

### **Login Page**

#### 贸促云展平台 CCPIT Exhibition Cloud Platform

贸促云展平台 CCPIT Exhibition Cloud Platform

There is no valid account?Register Now

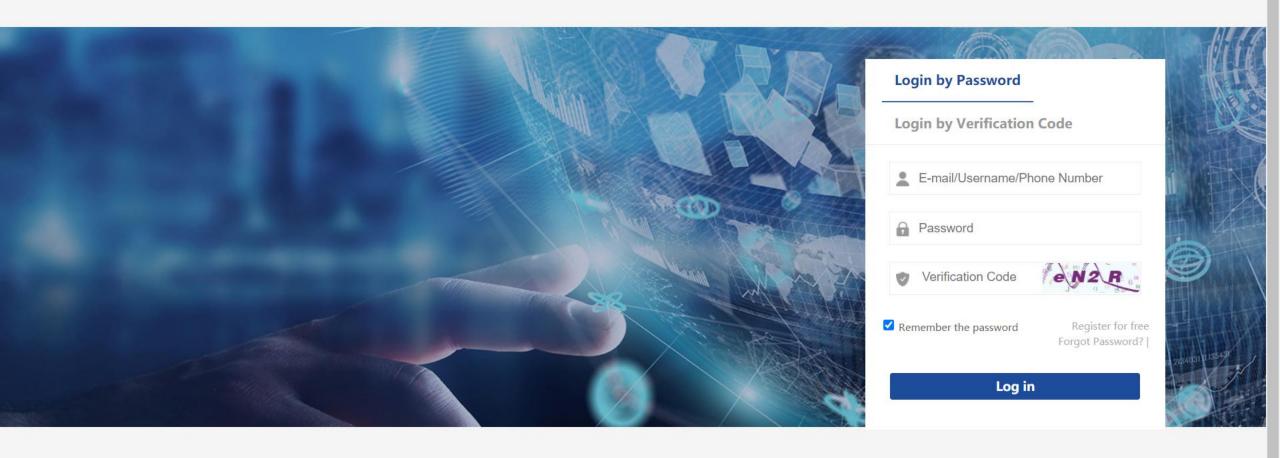

#### **Exhibition Home Page**

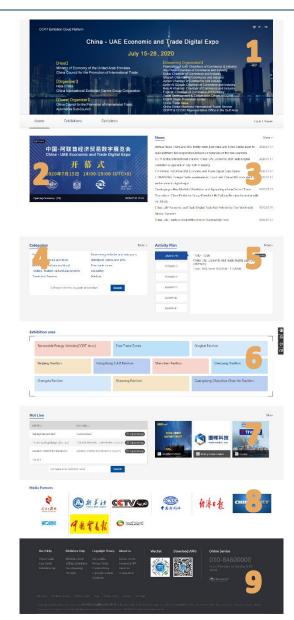

- 1. Here shows the information related to the exhibition, such as organizer information, supporters, co-organizers, etc. The page can be switched to multiple languages, and the show can also be bookmarked.
- 2. The Official Live Room, located in the upper left corner of the entire page, click to go directly to the live room
- □ 3. News, show all the exhibition related news, click on "more" to see all
- 4. Categories, click to enter the corresponding category exhibitor group page, search bar for exhibitor search.
- 5. Activity Plan, which can be viewed by date, as well as access to the live rooms on air
- 6. Exhibition area, similar to Categories, multi-dimensional classification of exhibitors, to help visitors quickly locate the exhibitors they want
- 7. If the exhibitor has a live plan, it will show the detailed live time, live topic, etc. If the exhibitor is on air, it will be automatically topped and show the hint, search bar for live room search.
- 8. For Media Partners, click on the corresponding media website
- 9. All help documents, app download links, applet links, customer service phone numbers, all help documents are bilingual.

#### **Online Booth Home Page**

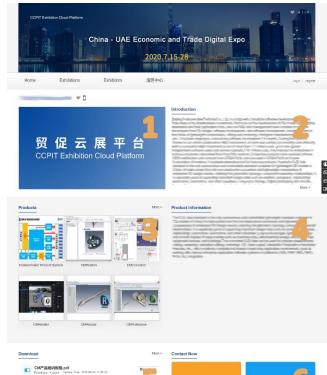

- Online Chat
  tals to the Excitation from

  Business C o
  Exchange
  The Third May De Bridges

  Contact

  Entrange
- User Holp

  Value Gouldan Combiner Service

  Value Gouldan Combiner Service

  Value Gouldan Combiner Service

  Value Gouldan Combiner Service

  Value Gouldan Combiner Service

  Value Gouldan Combiner Service

  Value Gouldan Combiner Service

  Value Gouldan Combiner Service

  Value Gouldan Combiner Service

  Value Gouldan Combiner Service

  Value Gouldan Combiner Service

  Value Gouldan Combiner Service

  Value Gouldan Combiner Service

  Value Gouldan Combiner Service

  Value Gouldan Combiner Service

  Value Gouldan Combiner Service

  Value Gouldan Combiner Service

  Value Gouldan Combiner Service

  Value Gouldan Combiner Service

  Value Gouldan Combiner Service

  Value Gouldan Combiner Service

  Value Gouldan Combiner Service

  Value Gouldan Combiner Service

  Value Gouldan Combiner Service

  Value Gouldan Combiner Service

  Value Gouldan Combiner Service

  Value Gouldan Combiner Service

  Value Gouldan Combiner Service

  Value Gouldan Combiner Service

  Value Gouldan Combiner Service

  Value Gouldan Combiner Service

  Value Gouldan Combiner Service

  Value Gouldan Combiner Service

  Value Gouldan Combiner Service

  Value Gouldan Combiner Service

  Value Gouldan Combiner Service

  Value Gouldan Combiner Service

  Value Gouldan Combiner Service

  Value Gouldan Combiner Service

  Value Gouldan Combiner Service

  Value Gouldan Combiner Service

  Value Gouldan Combiner Service

  Value Gouldan Combiner Service

  Value Gouldan Combiner Service

  Value Gouldan Combiner Service

  Value Gouldan Combiner Service

  Value Gouldan Combiner Service

  Value Gouldan Combiner Service

  Value Gouldan Combiner Service

  Value Gouldan Combiner Service

  Value Gouldan Combiner Service

  Value Gouldan Combiner Service

  Value Gouldan Combiner Service

  Value Gouldan Combiner Service

  Value Gouldan Combiner Service

  Value Gouldan Combiner Service

  Value Gouldan Combiner Service

  Value Gouldan Combiner Service

  Value Gouldan Combiner Service

  Value Gouldan Combiner Service

  Value Gouldan Combiner Service

  Value Gouldan Combiner Service

  Value Gouldan Combiner Service

  Value Gouldan Combi

- Online Booth Home Page includes live streaming, Introduction
   , Products, Product Information, Download and Contact Now.
- If you hover your mouse over the icon next to the exhibitor name, it will show the link of the WeChat small program code, which will lead you to the corresponding exhibitor's WeChat small program page, so as to spread and share.
- □ 1. When the live is on air, click to enter the exhibitors' live room.
- 2. Introduction, can use words and pictures to describe the company
- 3. The first 6 products will be displayed on the exhibitor home page, but there is no limit to the number of products, click "more" to display all products.
- 4. Product Information, also can use words and pictures to describe
- □ 5. Download, support for multi-format file uploads
- 6. Exchange business cards and chat with exhibitors online

#### **Products Page**

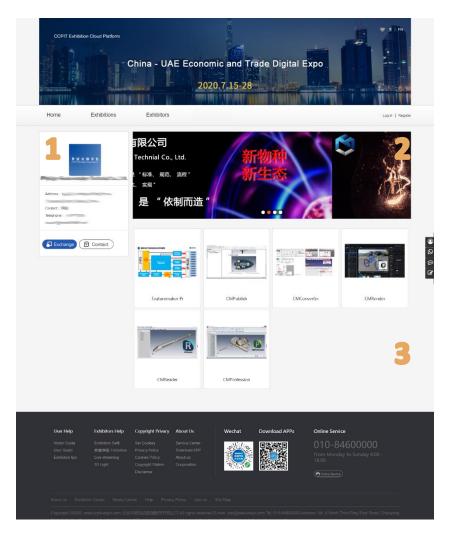

- 1. Exhibitor basic information, after the visitor clicks "Exchange", the electronic business card will enter the background of the exhibitor, so that the exhibitor will have further contact with the visitor; "Chat" will activate Online Chatting System, the visitor can contact the exhibitor directly, the chat record will be saved automatically for 30 days.
- 2. Banner, can upload 5 pictures, show company image
- 3. Product list, show all products of the exhibitor

#### **Products Detail Page**

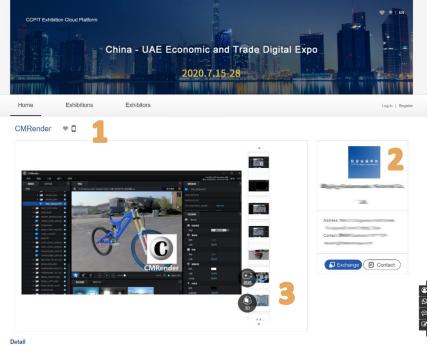

Customer Requirement 1: 3D model in hand, effectively reduce the cost of high-quality multimedia production

High definition, high quality video industrial animation has become an indispensable form of enterprise external publicity, brand communication, public exhibition. Most companies have empty 3D models in hand, there are a large number of professionals who are proficient in industrial scenarios, but still have to invest heavily. Starting with secondary modeling, the market for animation per second ranges in the tens of millions of dollars, and modeling, despite realistics shapes and vivid renderings. But the precision and measurability required for engineering is completely lost. Companies want to build on their existing 3D innovations to support high-quality multimedia production faster and cheaper.

Customer Requirement 2: A practical, low-cost, advanced rendering platform that inherits industrial characteristics.

After the product design process, all departments of the enterprise are willing to use 3D model data for various displays and presentations. Publicity departments are no longer satisfied with the traditional forms of expression on websites, mobile phones and even printed materials, but in the sales process, through light, materials and environmental rendering, color and material selection and recommendation of different configurations of product options, to assist enterprises to enhance the customer commitment in personalized customized services, architecture based on strict engineering features of advanced rendering capabilities to significantly enhance the industrial charm and improve the customer experience.

Customer Requirement 3: Making AR/VR Accessible

The profiferation of ARVIN technology has changed the usage habits of a generation, offering scenario roaming, character interaction, immersive experiences It brings new coportunities for design, training, service and collaboration for manufacturing enterprises. Through the empowement of ARVIN technology, the results of enterprise 3D design can "tive" and "move" for the digital transformation of the manufacturing industry, two creating new growth drivers can help immunifacturing companies easily leapfrog the business of his locations, sendelized enterprise and the continuent and commisses software and move forward. The ARVIN acciditation is a question that desperately needs to be answered.

- 1. Product Name, you can collect product, you can also use the small program code to locate the corresponding page of the WeChat app.
- 2. Information about the exhibitors, visitors can contact the exhibitor directly.
- 3. Exhibit Album, can display up to 50 pictures, if the product has video (現場), 3D model (引力), it will display the corresponding icon, click to view.
- 4. Detailed description of the products can be shown in different ways such as words, pictures, hyperlinks, etc.

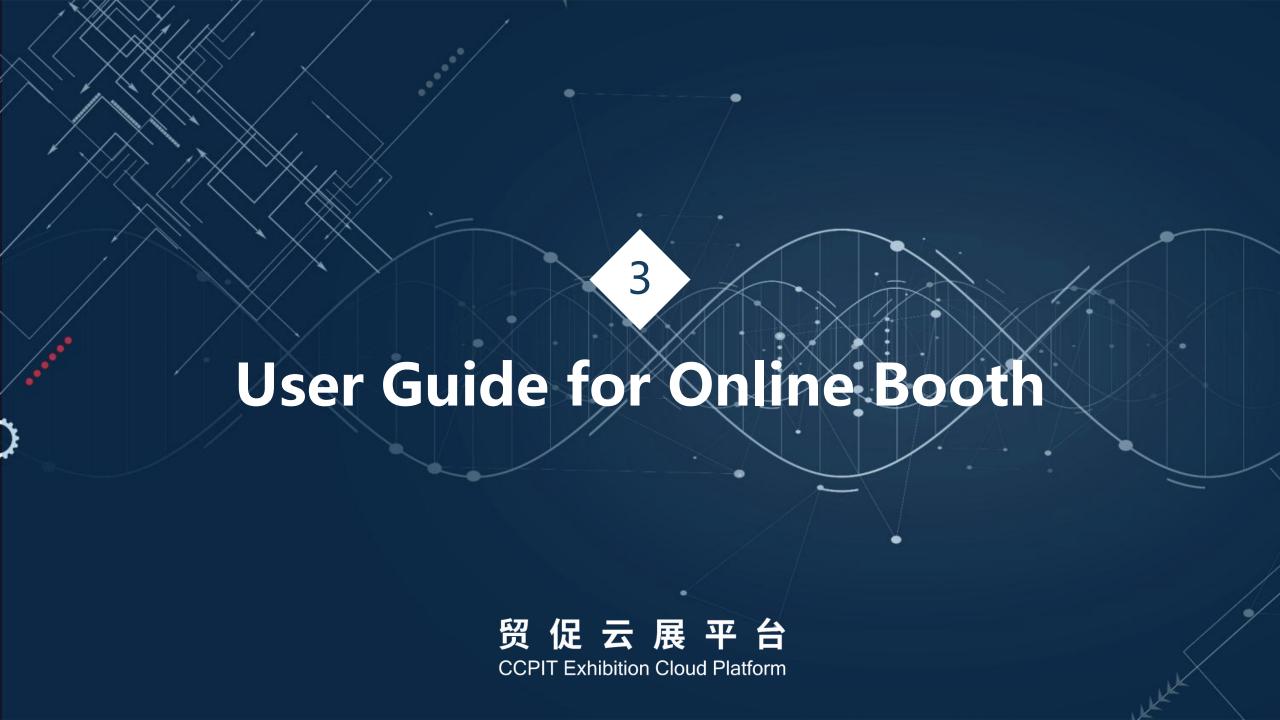

# Register to Exhibition

 Exhibitors submit their applications to the organizers

# Organizers create accounts

 An account will be created and sent to exhibitors who have applied to participate

# Log in and upload information

- Upload company related information
- Upload products material

# Apply to join Exhibition

 After the application is approved by the organizer, you will be able to view the online booth.

#### **Chat Online**

 Instant communication with visitors and buyers through electronic business cards, online chat service systems, etc.

#### **Exhibitor Login**

□ Enter <a href="https://www.ccpit-expo.com/shop/index/login.html">https://www.ccpit-expo.com/shop/index/login.html</a> and use your username and password to login

#### 贸促云展平台 CCPIT Exhibition Cloud Platform

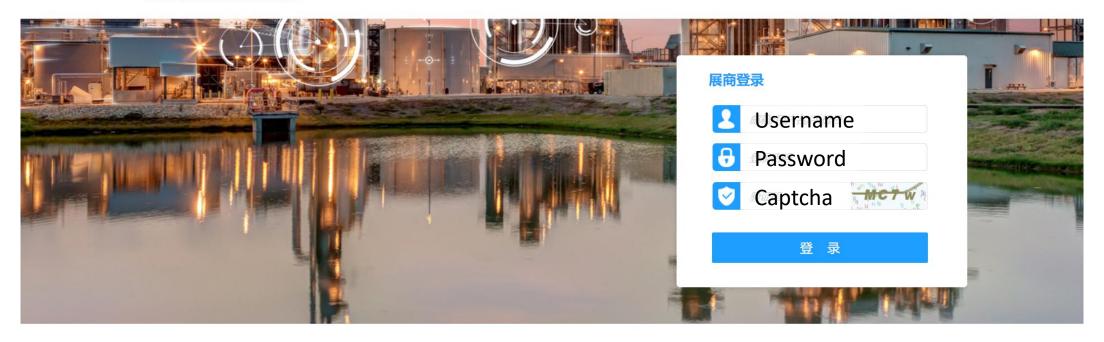

s情链接 人民日报 新华社 经济日报 中国日报 人民网 中国新闻社 中国网 第一财经 中国贸易报 百度 搜狐 新浪

Copyright © 2020 www.ccpit-expo.com 京ICP备17074674号-20 北京中展信合数据服务有限公司 联系邮箱: ciec@ciec-expo.com 电话: 010-84600000 地址: 北京朝阳区北三环东路六号中国国际展览中心办公楼—层信息部 建议使用Chrome或IE9及以上浏览器和1280\*1024以上的分辨率,以获得最佳浏览效果。

# **Exhibitor Backstage Home Page**

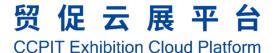

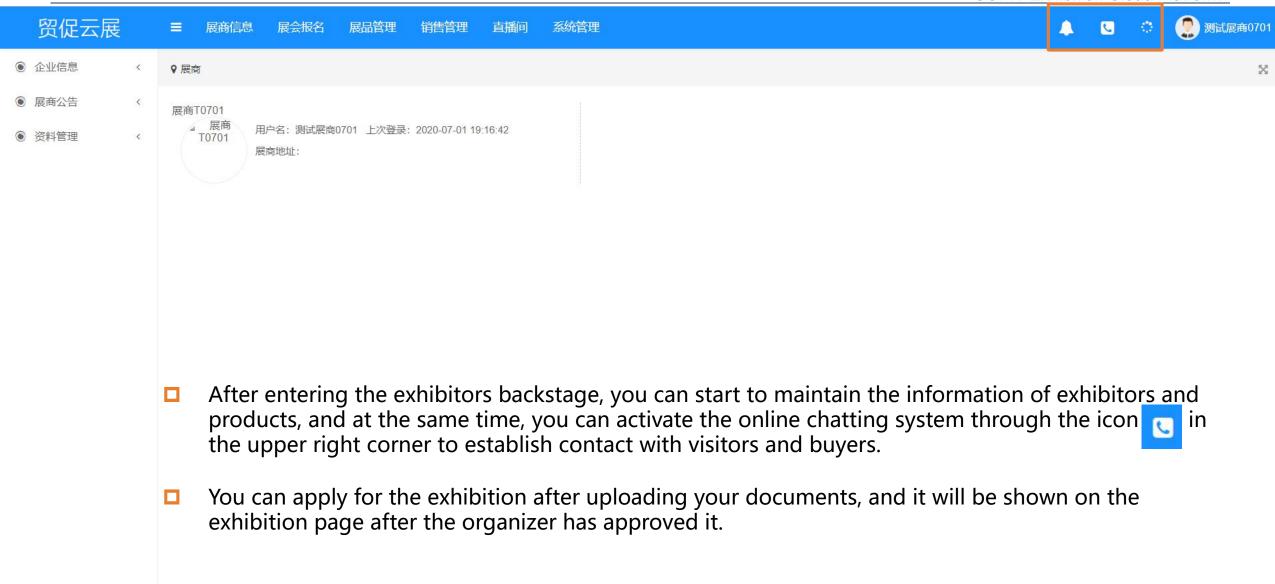

#### **Upload Basic Exhibitor Information**

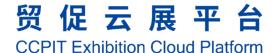

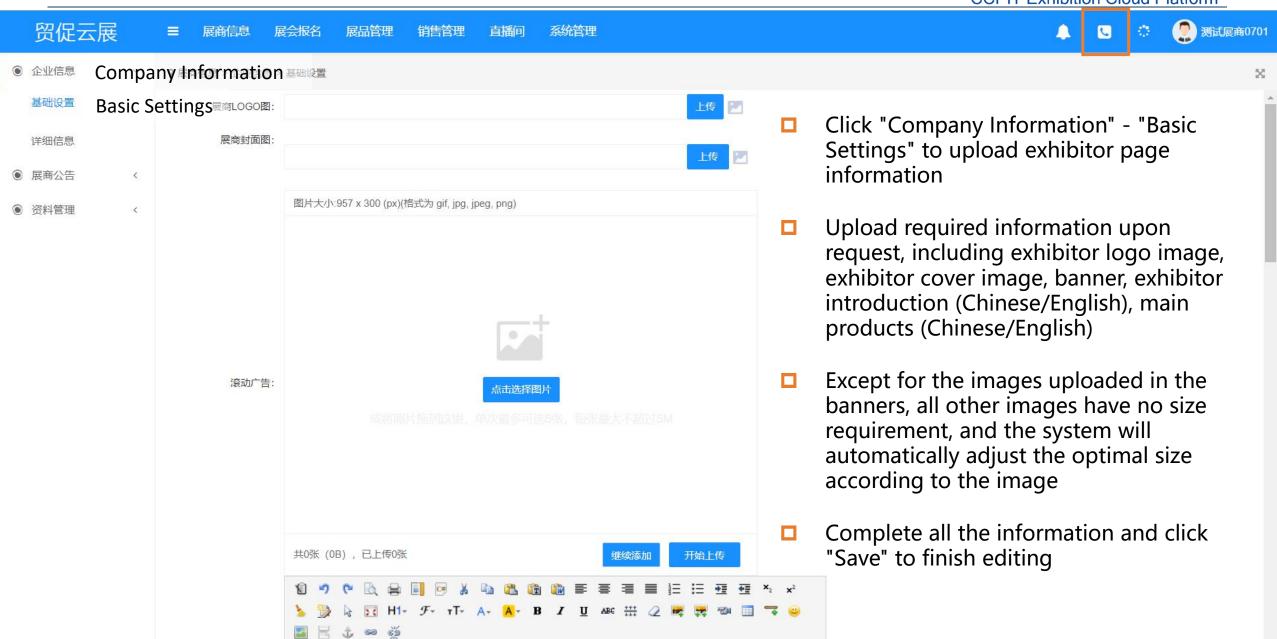

#### **Upload Basic Exhibitor Information**

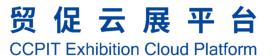

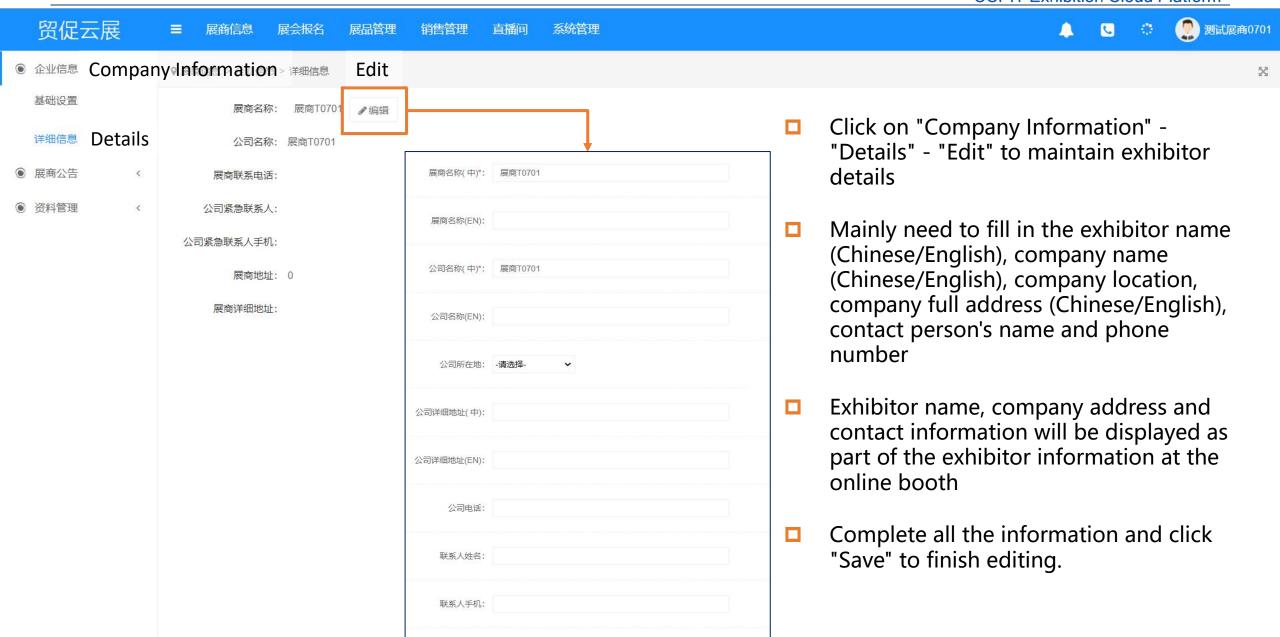

#### **Upload Product Information**

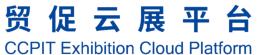

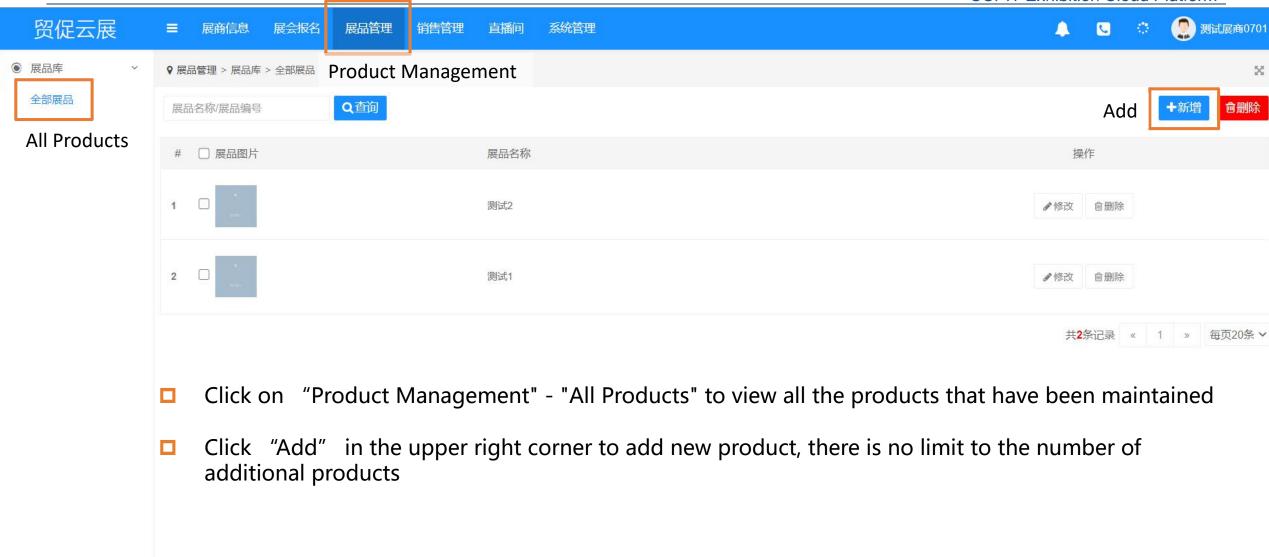

#### **Add new Product**

#### 贸促云展平台

CCPIT Exhibition Cloud Platform

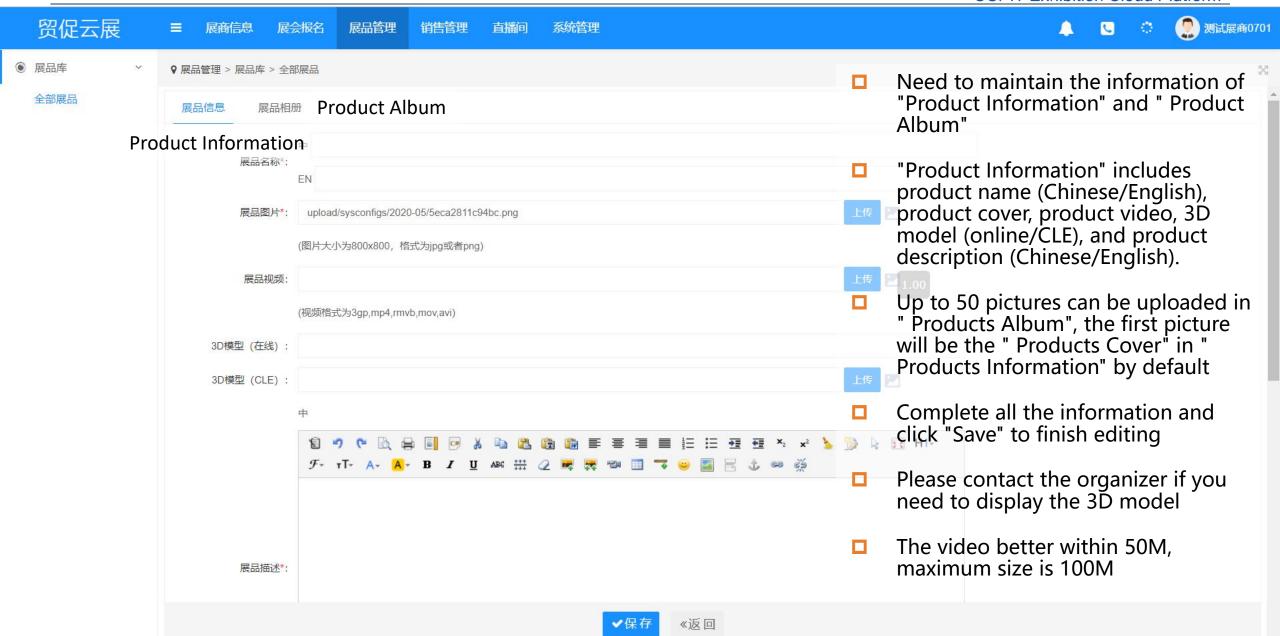

#### **Apply to Join Exhibition**

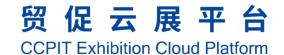

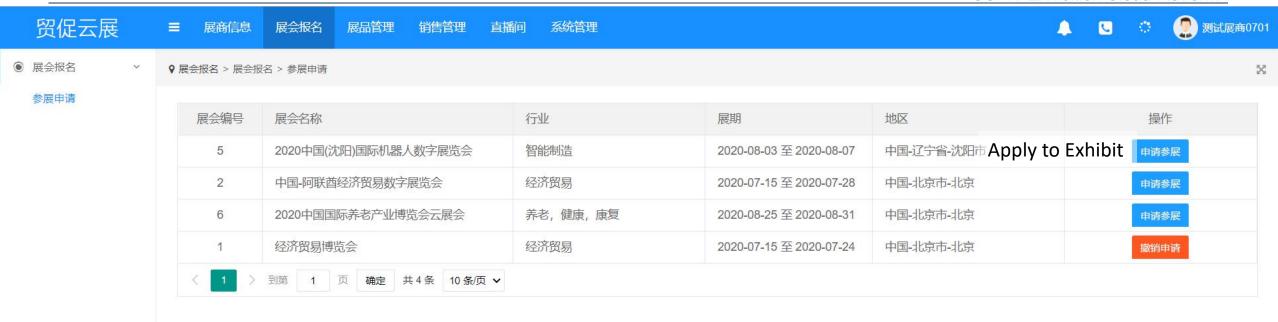

- After filling in the information, select the exhibition you wish to attend, click "Apply to Exhibit" and wait for the organizer's approval.
- □ You can continue to maintain your exhibitor and product information during the exhibition process.

#### **Sales Lead Tracking**

communication.

#### 贸促云展平台

**CCPIT Exhibition Cloud Platform** 

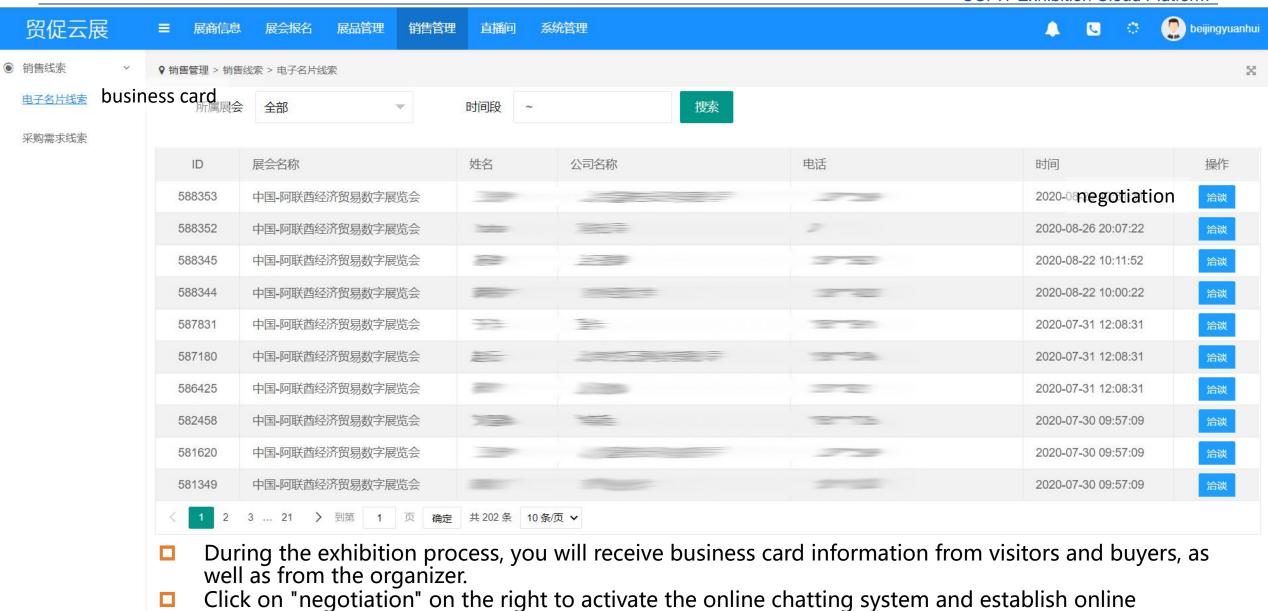

#### **Sales Lead Tracking**

#### 贸促云展平台

**CCPIT Exhibition Cloud Platform** 

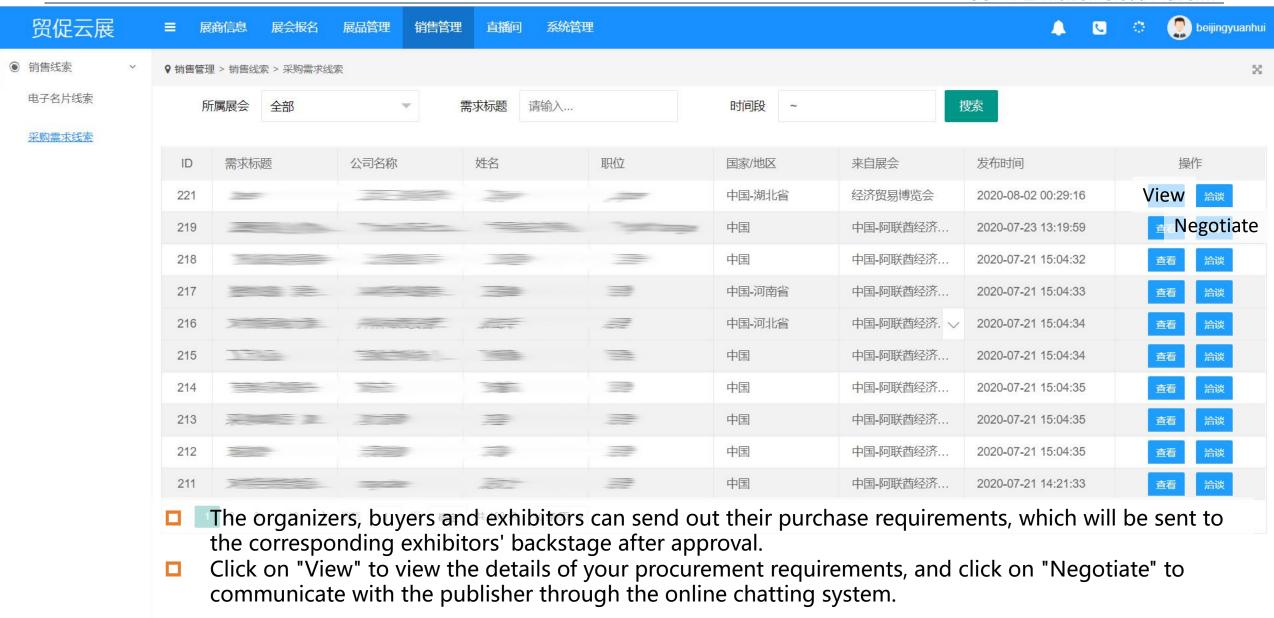

#### **Live Room**

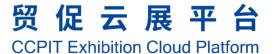

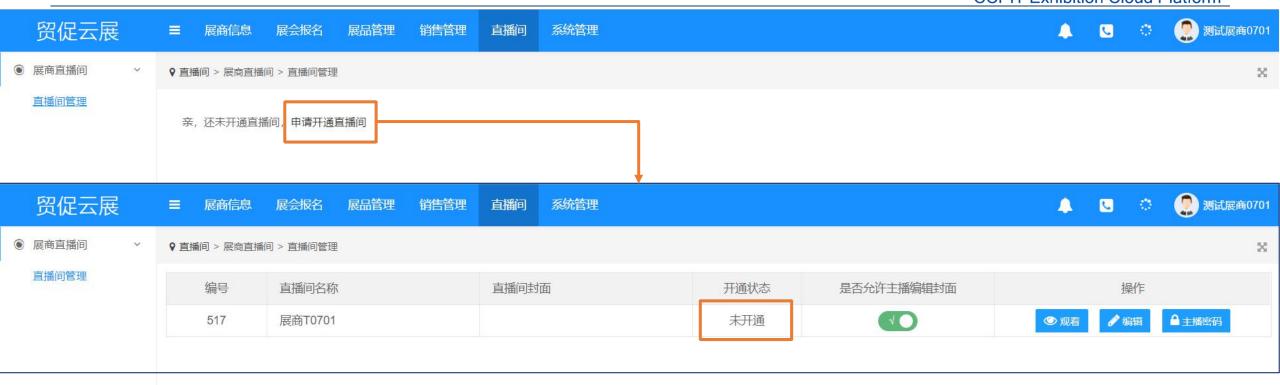

If you need to open the live room, please contact the organizer. After opening, you can broadcast or play the recorded video through your mobile phone or computer.

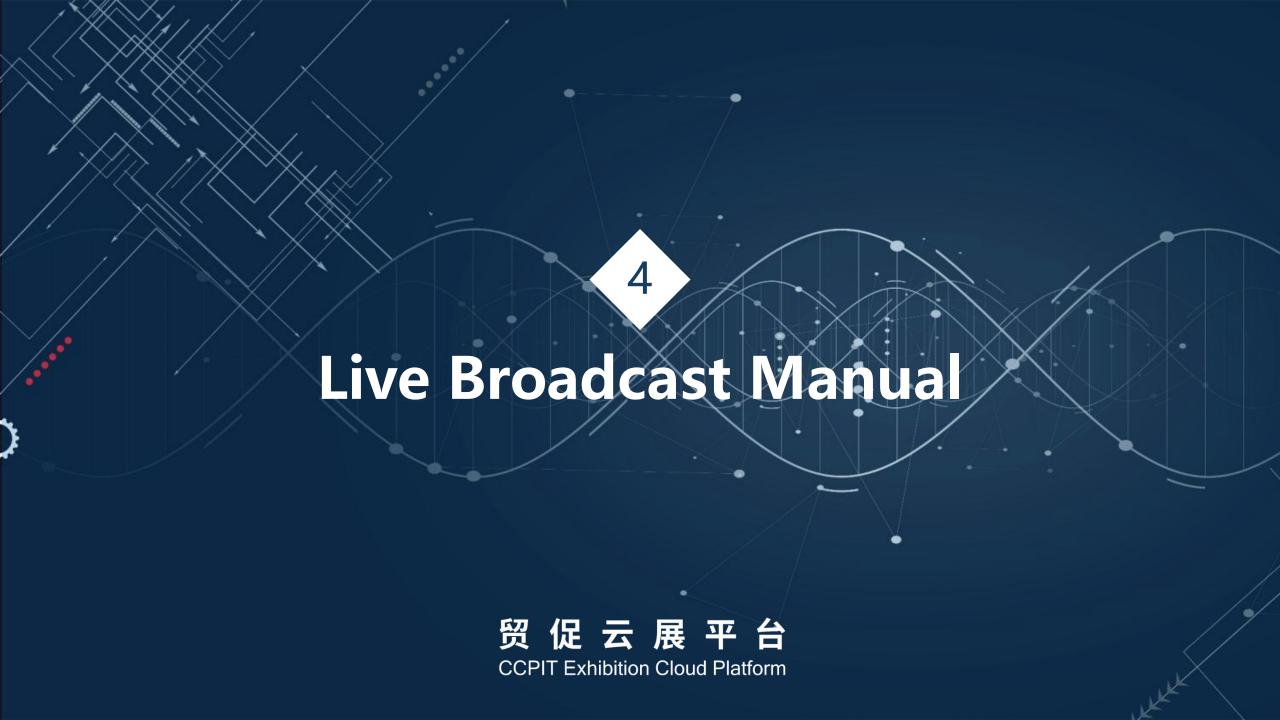

#### Live streaming from your mobile phone

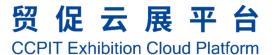

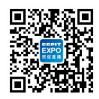

- Scan QR code to download APP
- Click on the icon to open the app

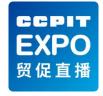

- Enter the username and password obtained from the exhibitor's backstage to log into the live mobile terminal.
- After logging in, it appears as shown in picture 2 on the right.
- Click on "Settings" can modify the profile photo
- Click "I want to start" to enter the live settings interface

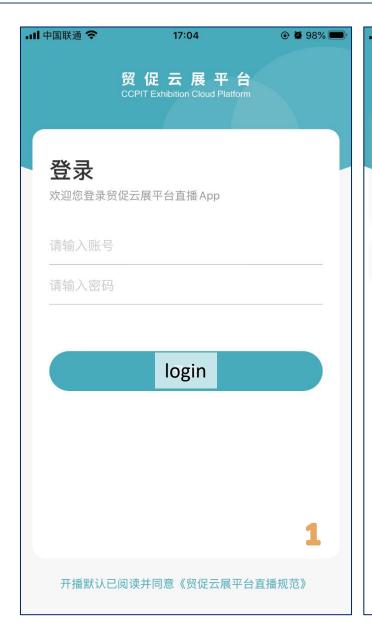

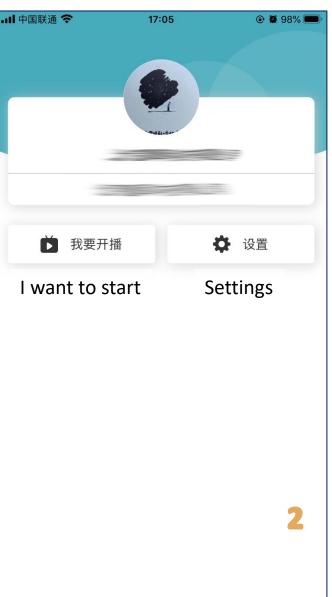

#### Live streaming from your mobile phone

#### 贸促云展平台 CCPIT Exhibition Cloud Platform

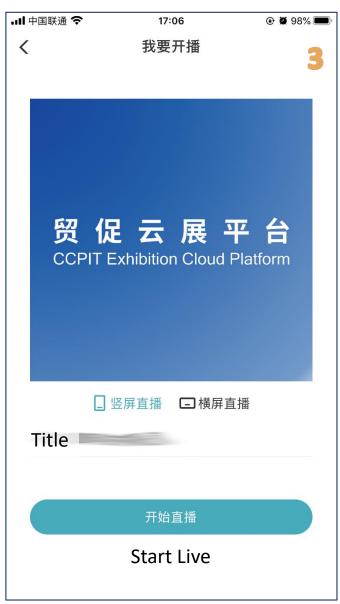

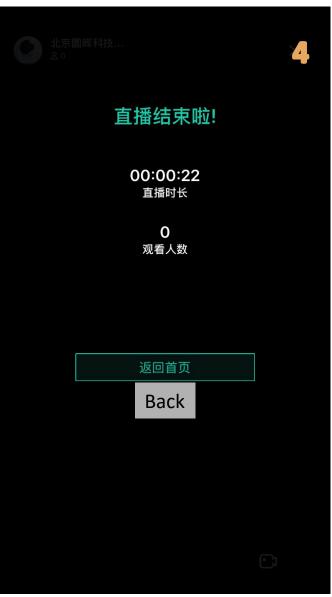

- The interface of "I want to start" as shown in picture 3, click on the picture to set the cover image of the exhibitor's live room.
- You can choose "vertical live" or "horizontal live" as needed
- □ Live title changes can be made on the line
- After all settings are complete, click on "Start Live" to start broadcasting
- When you end the broadcast, you will be shown a screen like picture 4, display information about the duration of the live broadcast and the number of viewers

### Live streaming from a computer

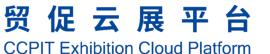

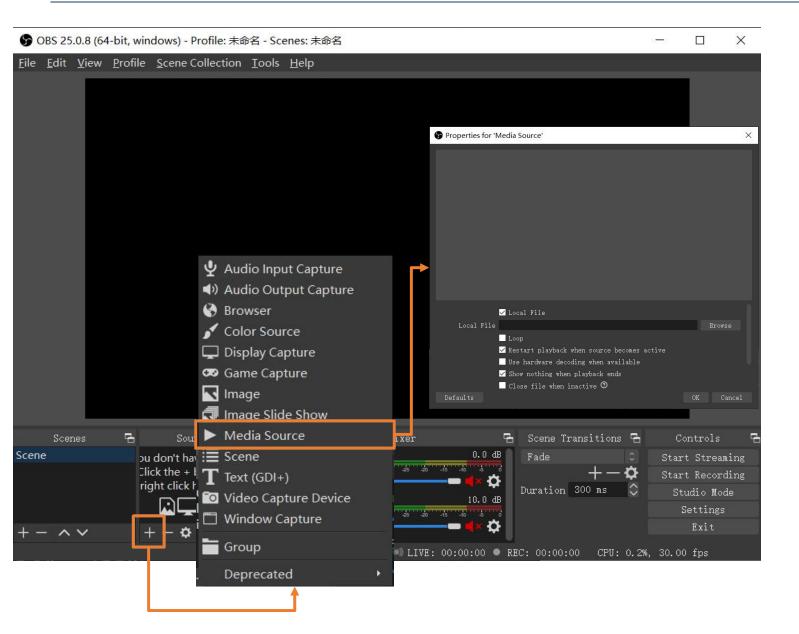

- Download OBS from https://obsproject.com/
- Open OBS

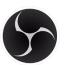

- If you want to play the recorded video, click "+", select "Media Source", select "Local Files", and click "Browse", select the file you want to play and click "Confirm "
- You can add many different sources, which can be configured as needed.

#### Live streaming from a computer

#### 贸促云展平台 CCPIT Exhibition Cloud Platform

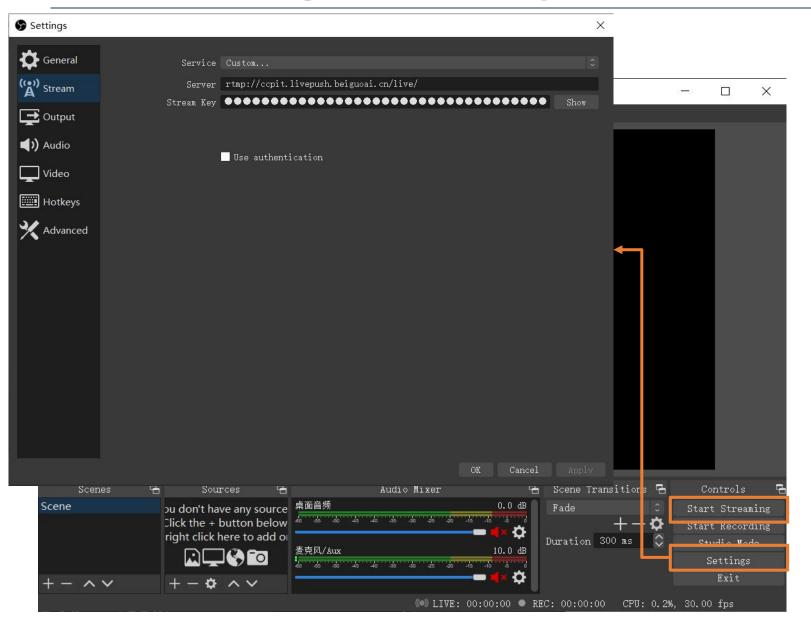

- When you are done, click on "Settings" and select "Stream".
- Select "Custom" for "Service", and ask the organizer for the server and stream key.
- Click "OK" to return to the main page after completing the settings.
- Finally, click on "Start Streaming" to officially start the live broadcast.

贸促云展平台 CCPIT Exhibition Cloud Platform

# Enjoy your Exhibition!